## **Authentification multifacteur (MFA)**

- 1. À partir de la page https://aka.ms/mfasetup, connectez-vous avec votre compte du Cégep.
- 2. Appuyez sur *Suivant* si la fenêtre suivante s'affiche.

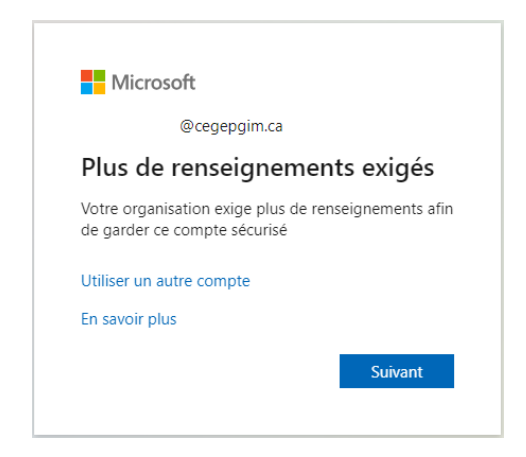

3. Sélectionnez l'une des deux méthodes de vérification prescrites. Nous recommandons

l'utilisation de l'application mobile **Microsoft Authenticator** par rapport au téléphone d'authentification (messagerie texte). Avec l'application, vous aurez seulement à saisir un code de validation à 2 chiffres au lieu de 6 par message texte.

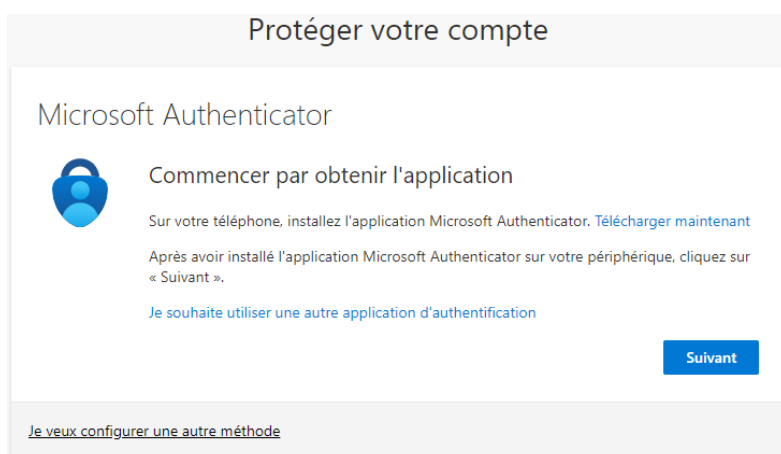

## **Méthode par application mobile (Microsoft Authenticator) :**

- 1. Cliquez sur « Télécharger maintenant », puis scannez le code QR avec votre appareil mobile ou allez directement le télécharger dans le magasin d'application de votre appareil mobile.
- 2. Installez l'application **Microsoft Authenticator** sur votre téléphone iOS (Apple) ou Android. L'icône de l'application est représentée par **conserve la celle-ci:**
- 3. Cliquez sur le bouton Suivant

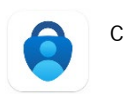

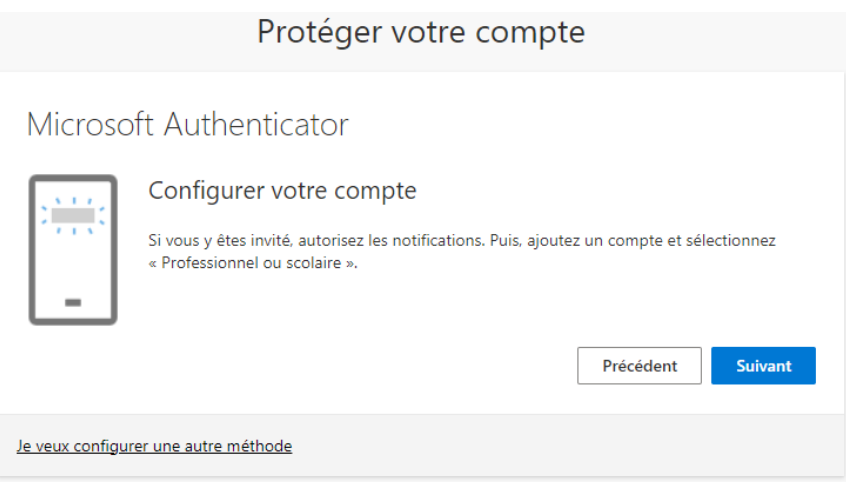

- 4. Dans l'application Microsoft Authenticator, sélectionnez **Ajouter un compte professionnel ou scolaire**
- 5. Cliquez sur le bouton Suivant

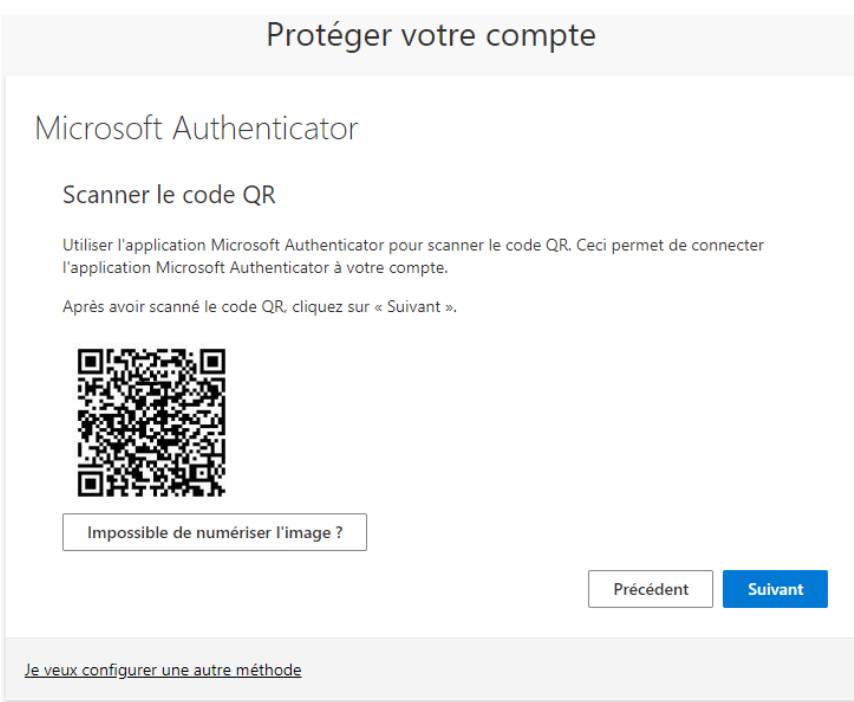

- 6. Utiliser l'application Microsoft Authenticator pour scanner le code QR.
- 7. Autorisez Microsoft Authenticator à vous envoyer des notifications.
- 8. Appuyez sur Suivant.
- 9. Dans Microsoft Authenticator, entrez le numéro à 2 chiffres indiqué pour vous connecter.
- 10. Le message « *Notification Approuvée » sera affiché*, confirmant le succès de la configuration.
- 11. Appuyez sur Suivant.

**Méthode par téléphone d'authentification (messagerie texte) :**

1. Cliquez sur « Je veux configurer une autre méthode »

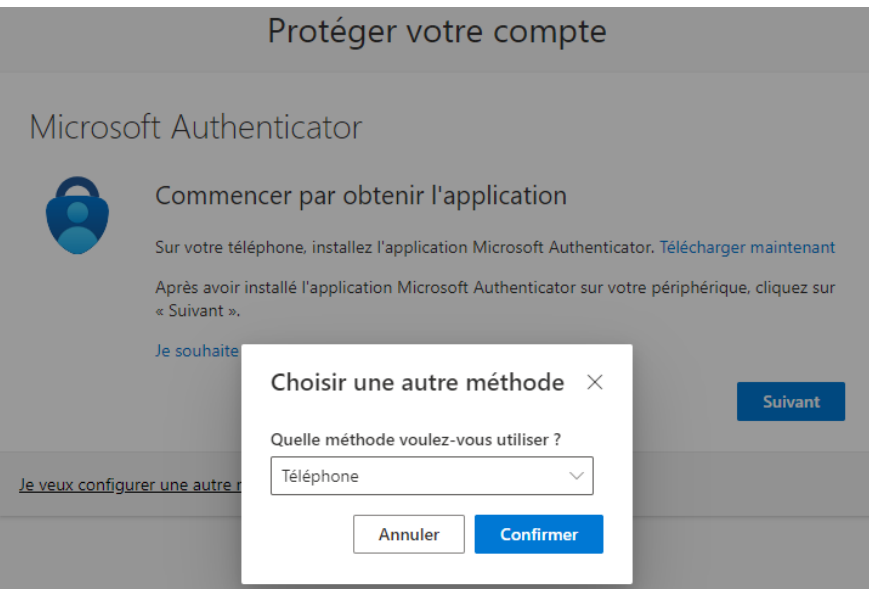

2. Sélectionnez : Téléphone et cliquez sur Confirmer

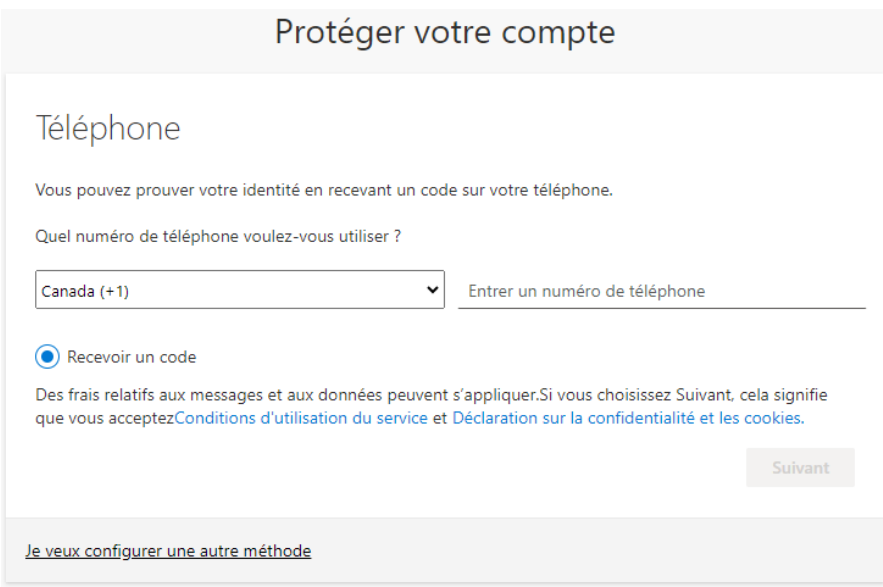

- 3. Sélectionnez le pays, entrez votre numéro de téléphone cellulaire et appuyez sur Suivant.
- 4. Entrez le code de vérification reçu par messagerie texte.
- 5. Appuyer sur Vérifier et sur Terminé.